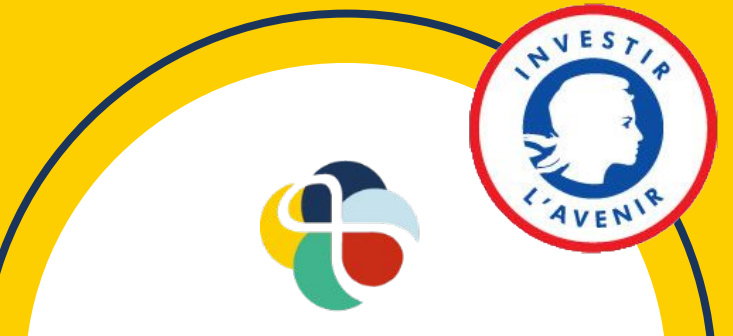

#### **Institut Villebon** Georges Charpak

# **Management of several groups of students: creation and animation of servers in Discord**

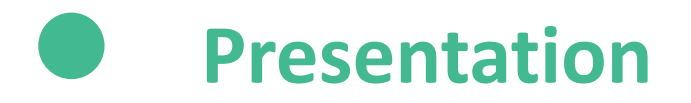

**Discord** is simple and intuitive communication software. This platform allows you to create servers, which you can organize into **training spaces**. You can then **invite students and / or colleagues** to your server and interact with them in **writing** (in text channels) or by **audio** (in voice channels).

The **fluidity of navigation** between the different channels makes Discord a very practical tool for organizing and managing **work in groups** of students.

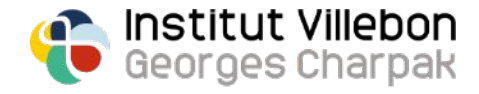

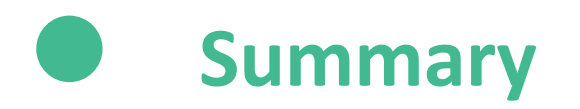

- **p. 4: Installation**
- **p. 5: Creating a server**
- **p. 6-8: Organization of a server**
- **p. 9-10: Example of organizing a course server**
- **p. 11: How a text channel works**
- **p. 12: Operation of a voice channel**
- **p. 13: Invite students and teachers to your server**
- **p. 14-15: Creation and assignment of roles**
- **p. 16: Using bots**

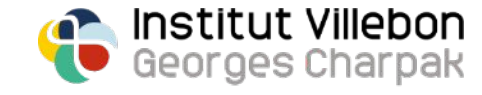

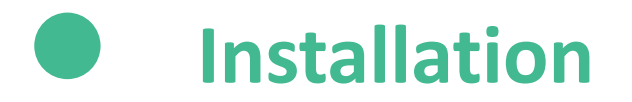

Download the Discord app on your computer:

- <https://discord.com/download>

Open the Discord app and create an account. You can also create an account directly via the following link:

- <https://discord.com/register>

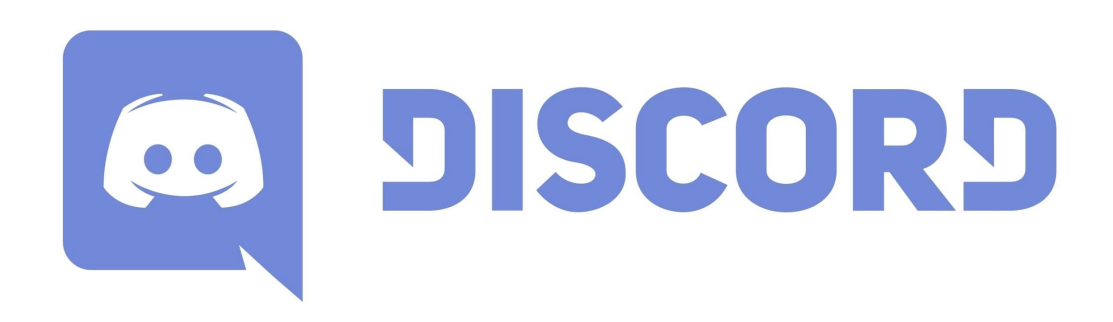

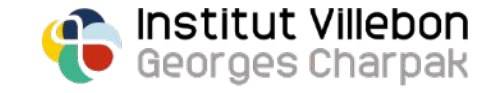

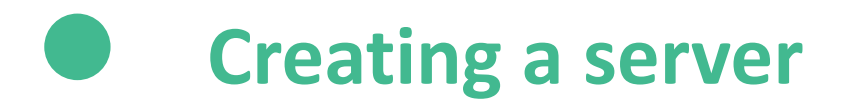

**Create a server** for your class session: click on the "+" icon at the top left and select "Create my own":

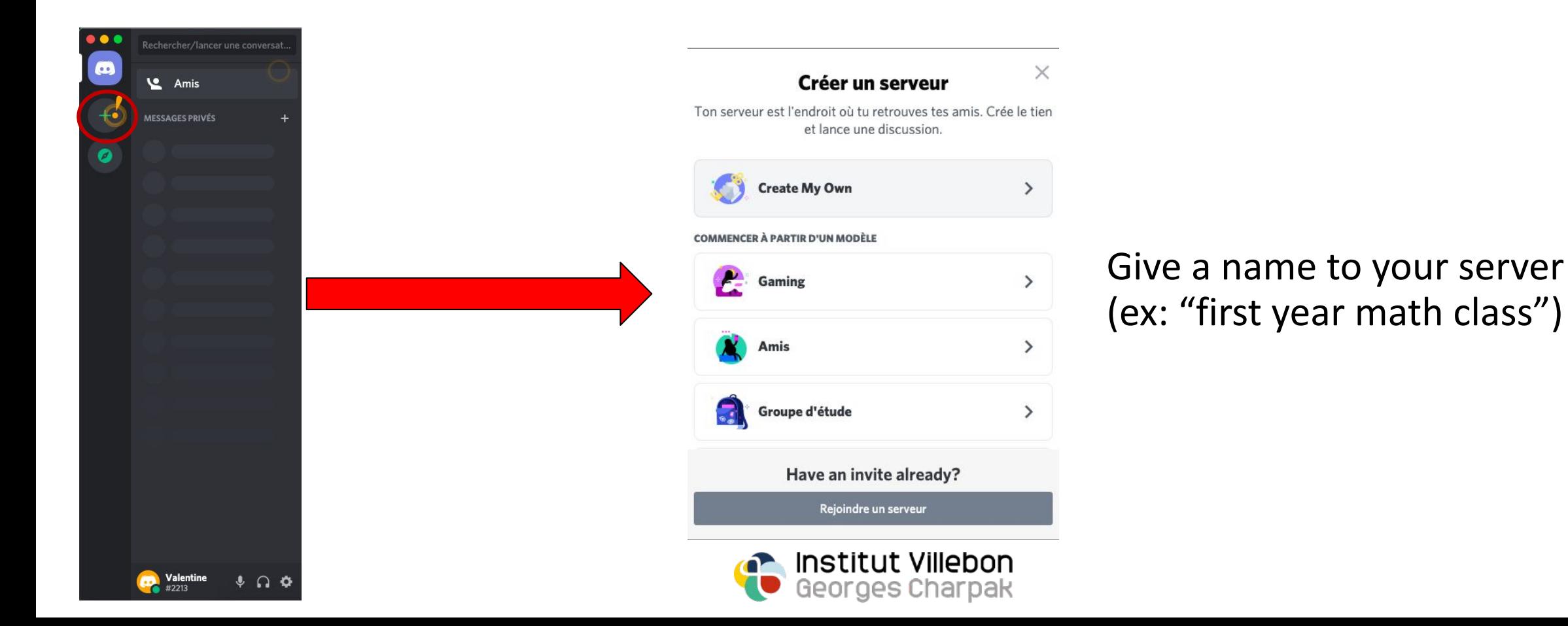

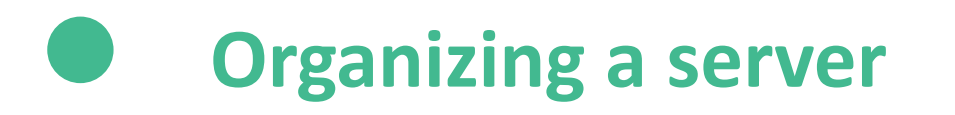

By default, the created server (here called " Demonstration ") looks like this:

- two categories, called "textual channels" and "vocal channels"
- two types of channels
	- a text channel, preceded by the symbol **#**
	- a voice channel, preceded by the symbol  $\blacktriangleleft$

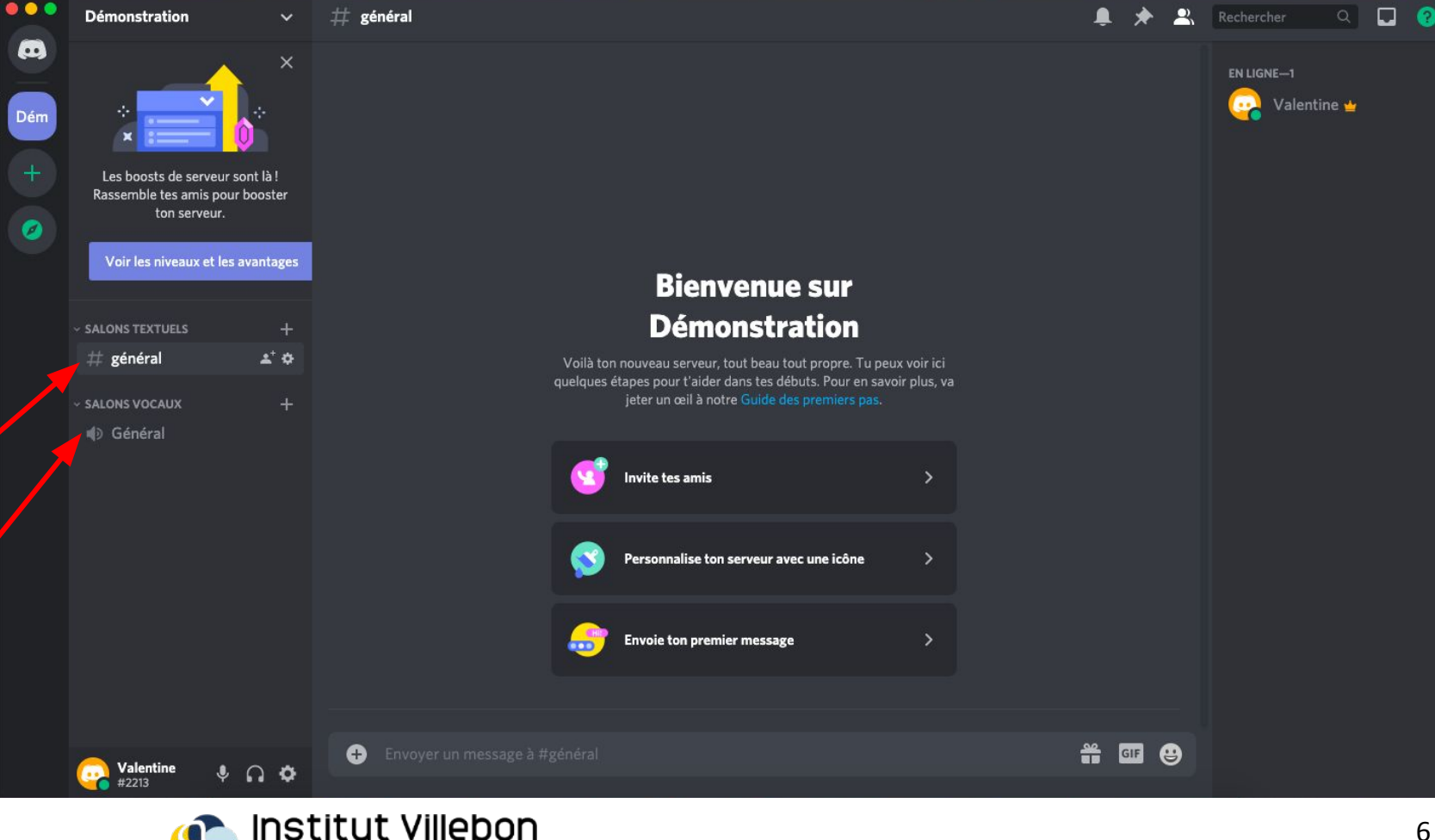

Georges Charpak

# **Organizing a server**

**Customize** your server according to its use. To do this, you can add, remove or rename categories:

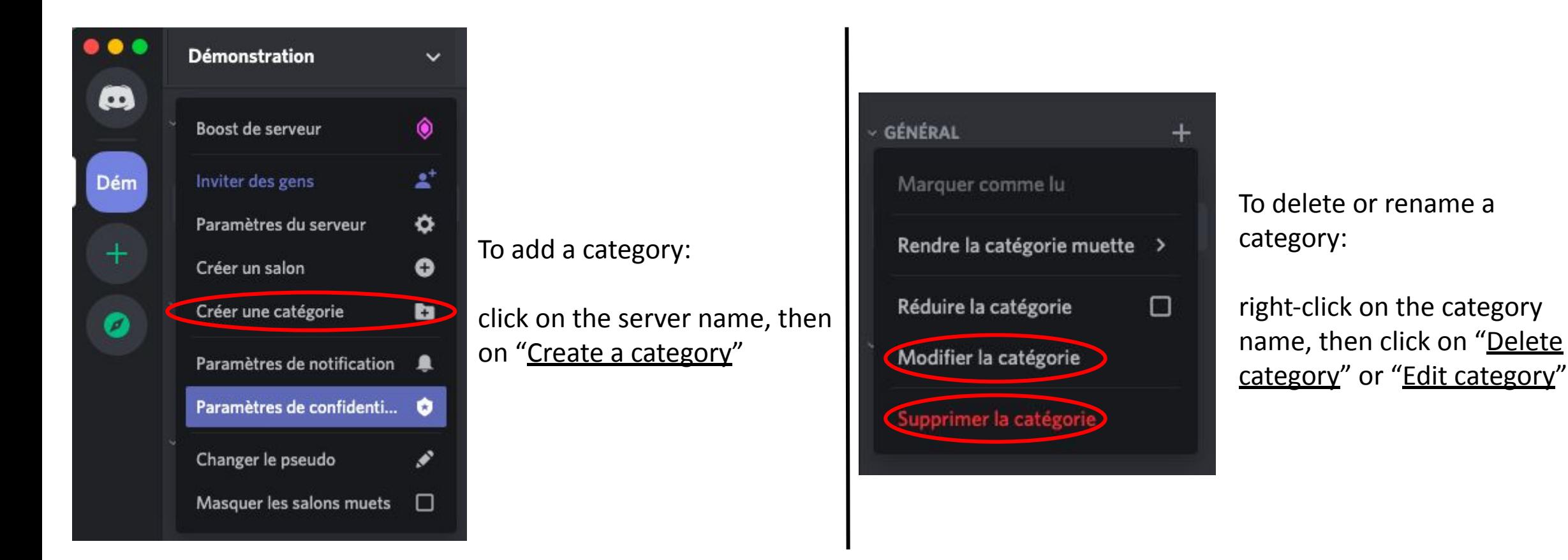

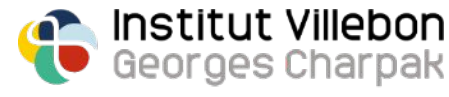

# **Organizing a server**

In each category, you can **add** the **text channels** and / or **voice channels**; to do so, click on the "+" icon next to the name of the category and pick:

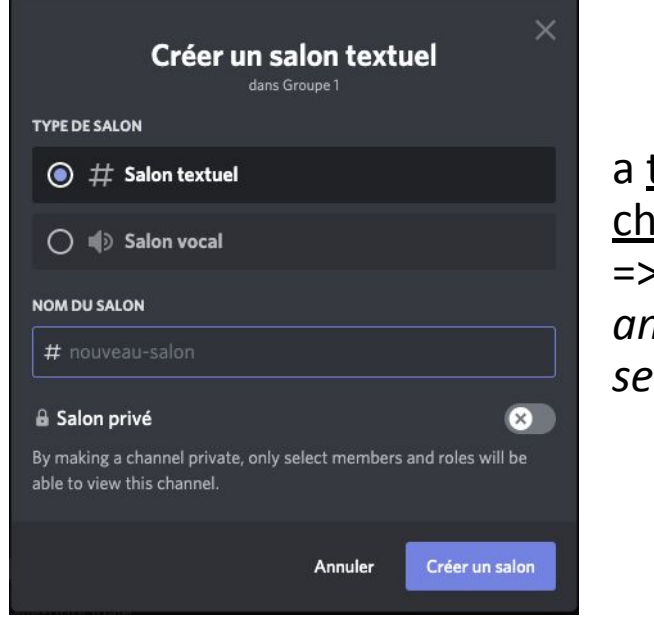

a text channel works like a chat => *you can make* 

*announcements, share links, send documents, etc ...*

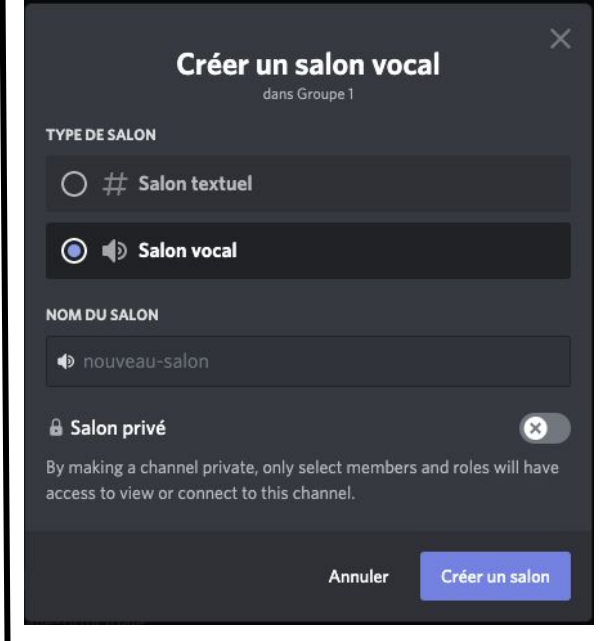

a voice channel works like any videoconferencing application => *connected people can chat live, with or without a webcam, share their screen, etc ...*

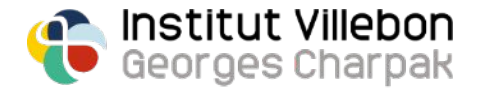

### **Organization example for a course server**

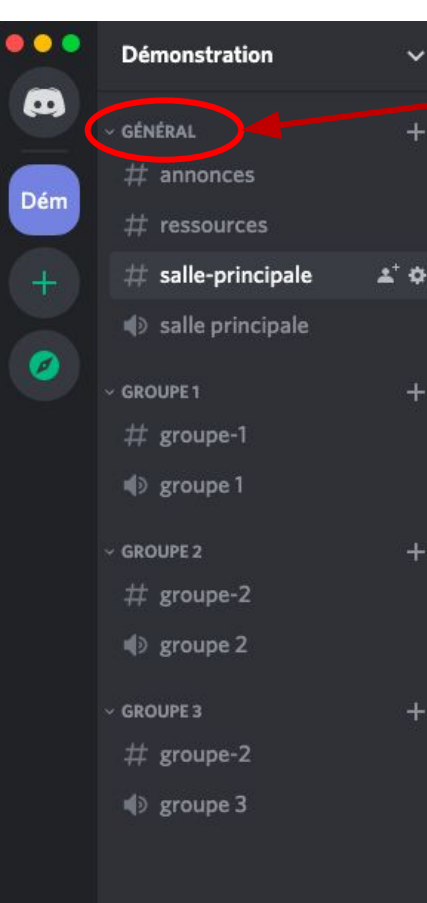

**A "General"** category with several channels:

- an "annoucements" text channel
	- *=> for planning sessions, homework, evaluations; it is possible to configure this channel so that only teachers can post messages (see the "creation and assignment of roles" section)*
- a "ressources" text channel *=> to share links or course documents*
- a "main room" text channel *=> to give instructions, ask questions, run polls (see the "use of bots" section), etc…*
- a "main room" voice channel *=> for whole-class teaching sessions*

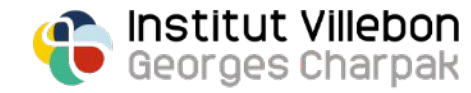

#### **Organization example for a course server**

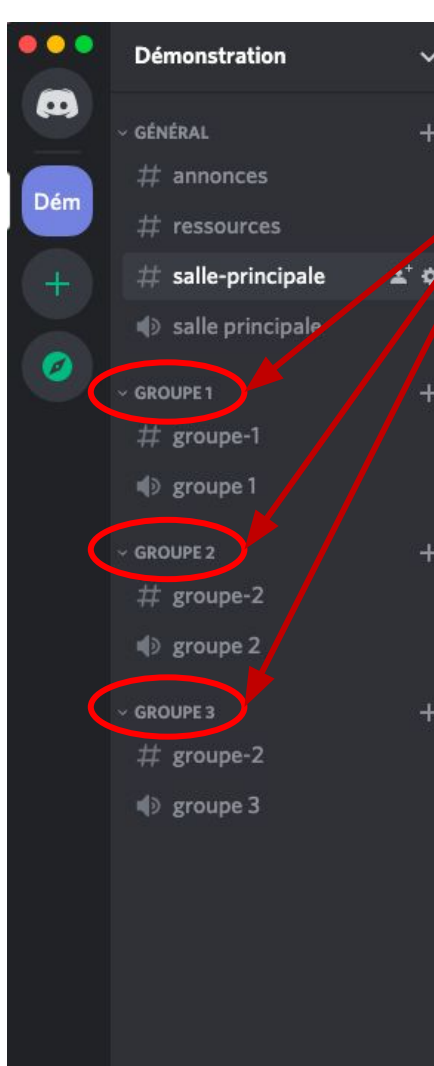

**One category per working group;** the students are divided into the different categories according to the group to which they belong.

Each group has access to:

- a dedicated textual channel
	- => *where they can share links, documents, thoughts with other members of their group*
- a dedicated voice channel

=> *where they can interact live, with or without a webcam, share their screen, etc ...*

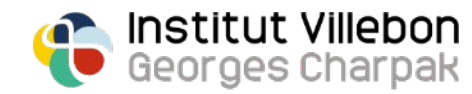

#### **How a text channel works**

A **text channel** works like a **chat**, but unlike Zoom or BB Collaborate, **all sent messages and documents are kept from session to session**:

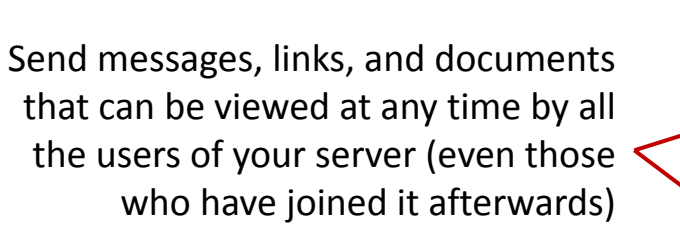

Notify a user or a group of users with the same role by typing  $@$  [username] or @ [role]

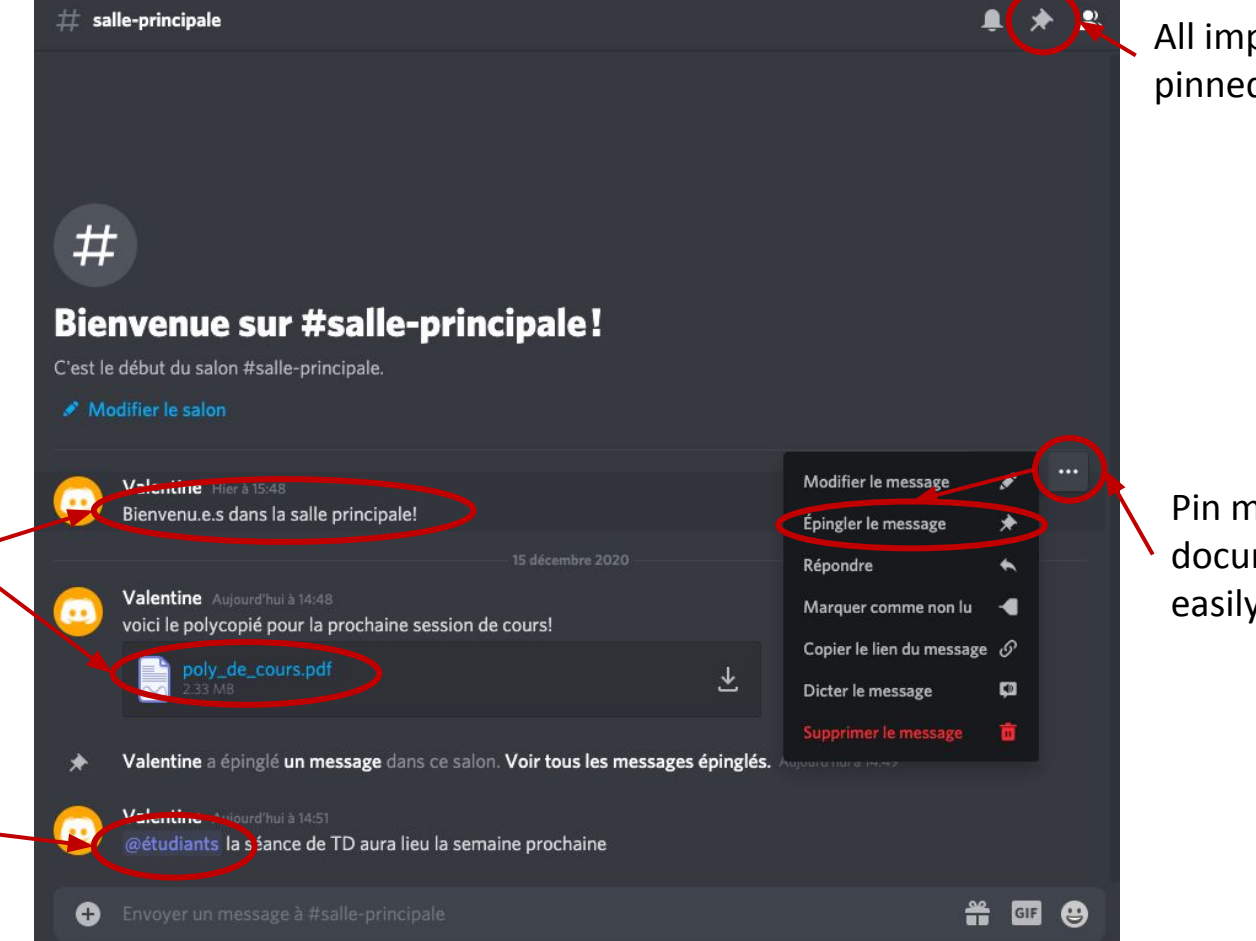

All important messages that have been pinned are listed here

Pin messages, links, important documents so that they can be found easily

# **How a voice channel works**

Connect to a **voice channel** by clicking on it; **the connection is instantaneous** and the following window is displayed above your status:

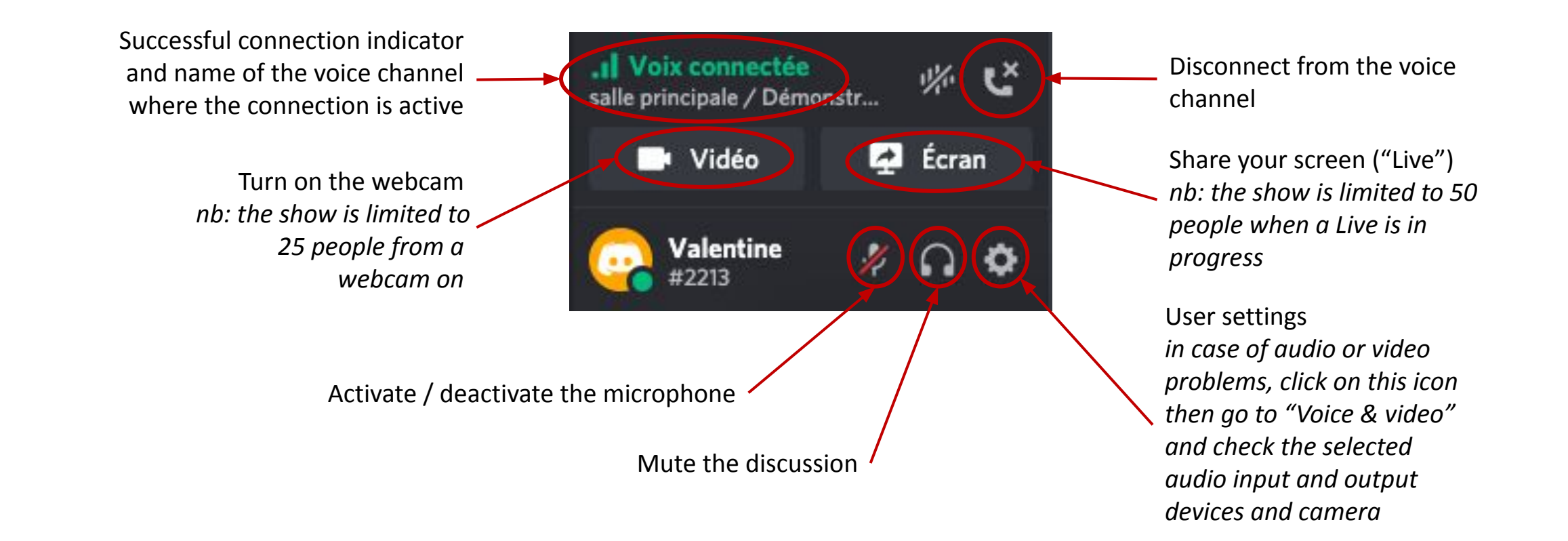

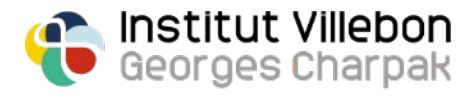

#### **Invite students and teachers to your server**

Click on the arrow to the right of your server name and select "invite people"

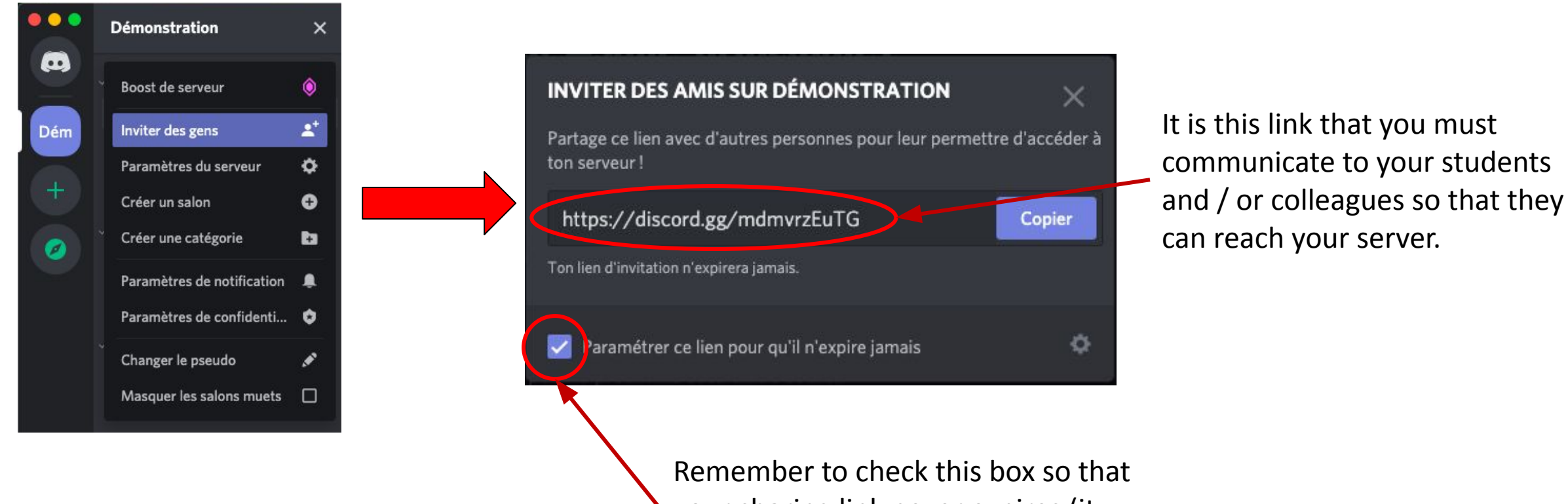

your sharing link never expires (it expires by default after 1 day)

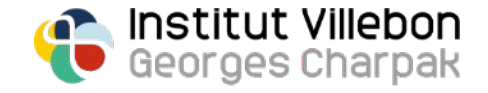

### **Creation and assignment of roles**

Now that you have invited your students and / or colleagues to your server, you can **assign them specific roles**, which will be associated with **different degrees of permissions** (access restricted to certain categories or to certain channels, possibility of posting messages, creating new channels, to invite other people, etc…).

To create a role (for example "student", "teacher", or "class of 2020"):

- Click on the arrow to the right of your server name and select "server settings"
- Go to the "roles" tab in the left menu
- Click on the "+" icon next to the title "roles"
- Give the new role a name and give it the permissions you want!

Finally, **to assign a role** to a member of your server, **right-click on their username and select the corresponding role.**

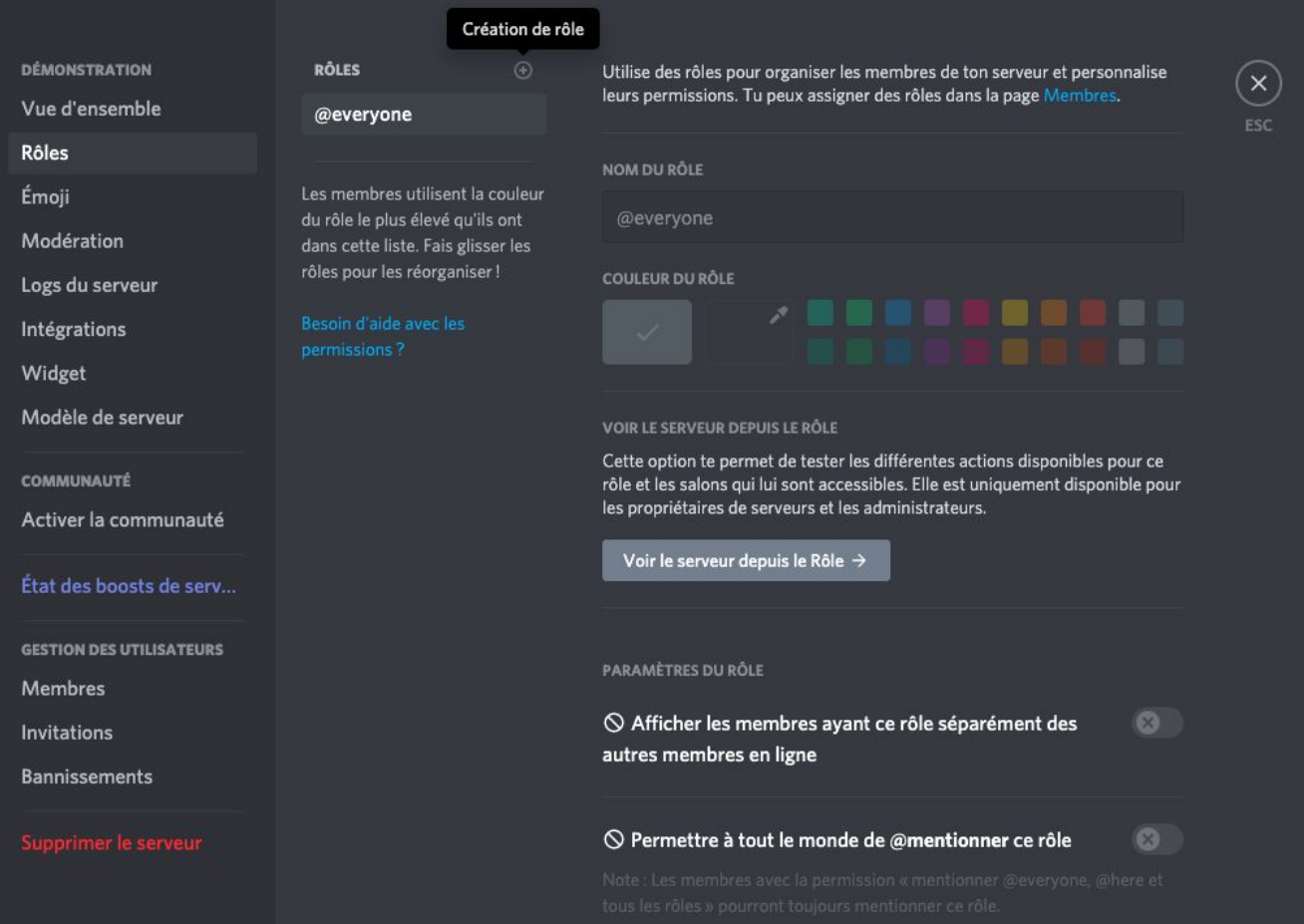

# **Creation and assignment of roles**

You can also define the permissions of each role in your different categories and your different channels:

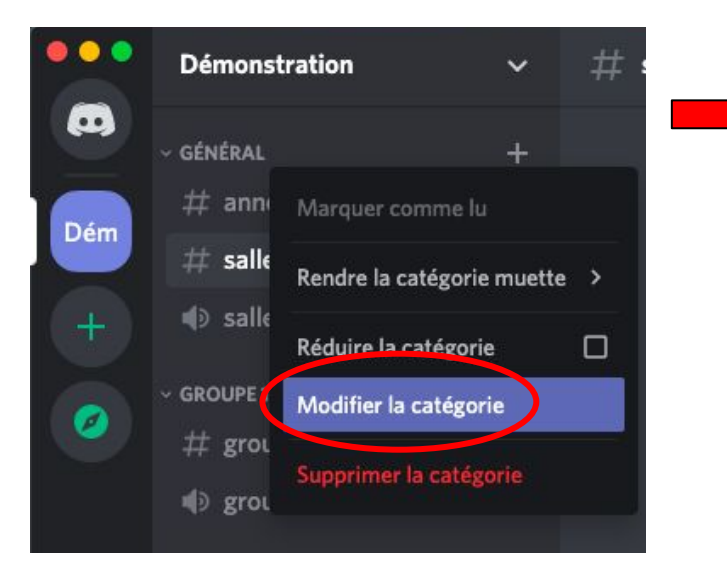

-

- Right-click on the category / channel in question
- Select "modify category / channel"

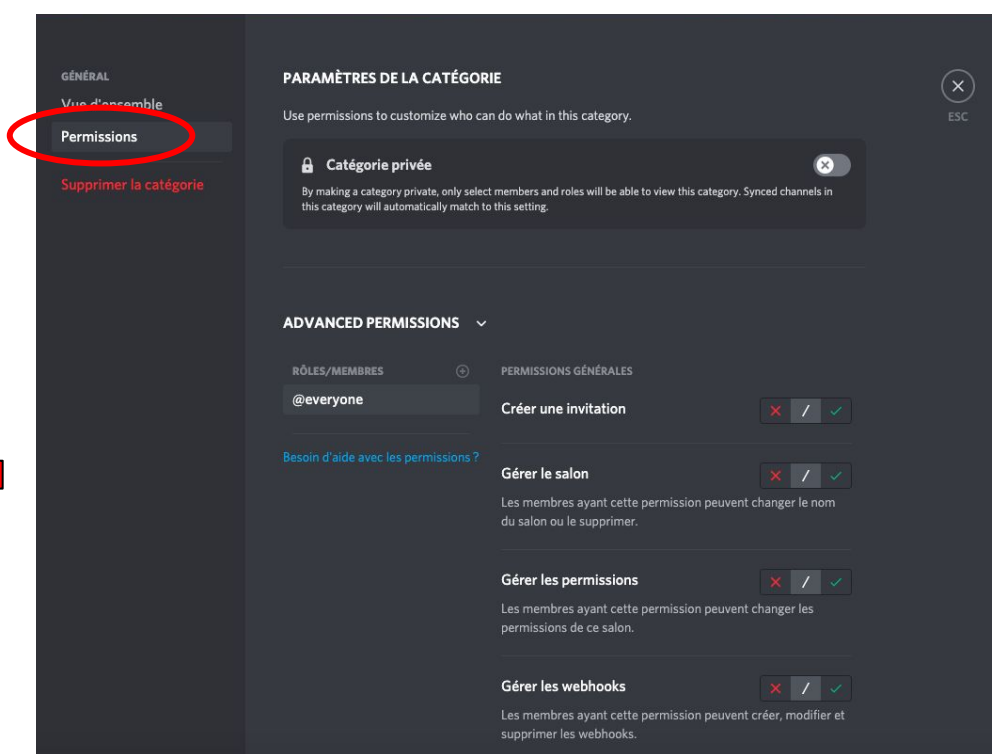

- Go to the "permissions" tab in the left menu
- In "advanced permissions", select the permissions specific to each role for this category or channel

*=> You can thus create spaces dedicated to certain roles (eg: a virtual teachers' room, or a dematerialized student office!)*

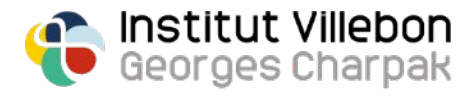

# **Using bots**

Discord offers the ability to add many different "bots" that you can use **to perform custom functions** within your server.

> Institut Villebon Georges Charpak

You can find all the bots available here: <https://top.gg/> Here are the two "bots" that we cannot do without:

[Poll Bot,](https://top.gg/bot/pollbot) a robot to do small surveys, for example to check how the students are doing:

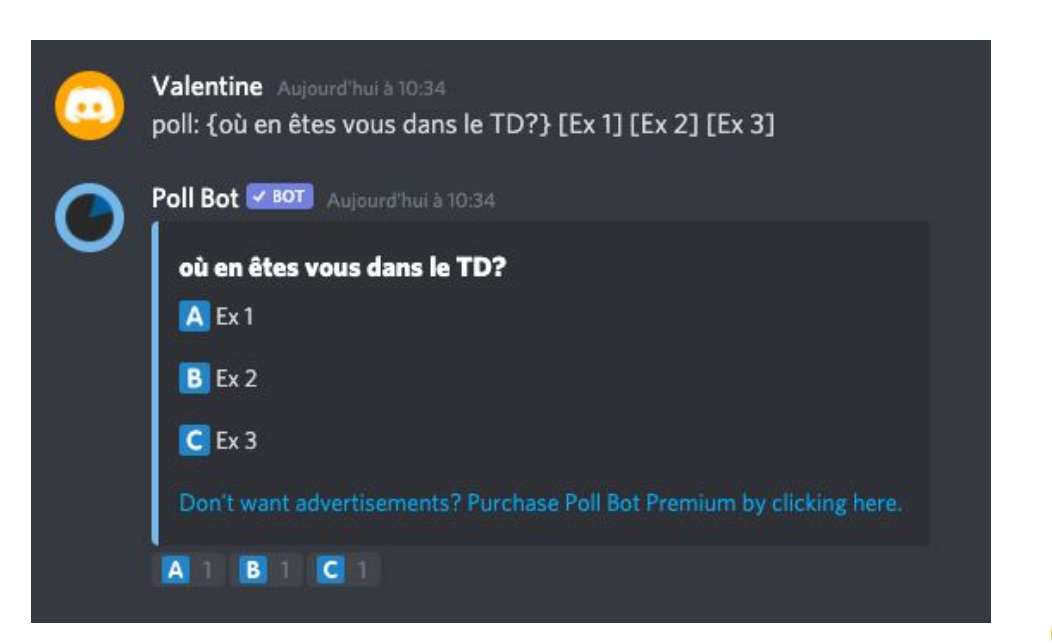

[TeXit](https://top.gg/bot/510789298321096704), a robot allowing to transform messages written in LaTeX, by writing the code between \$ symbols:

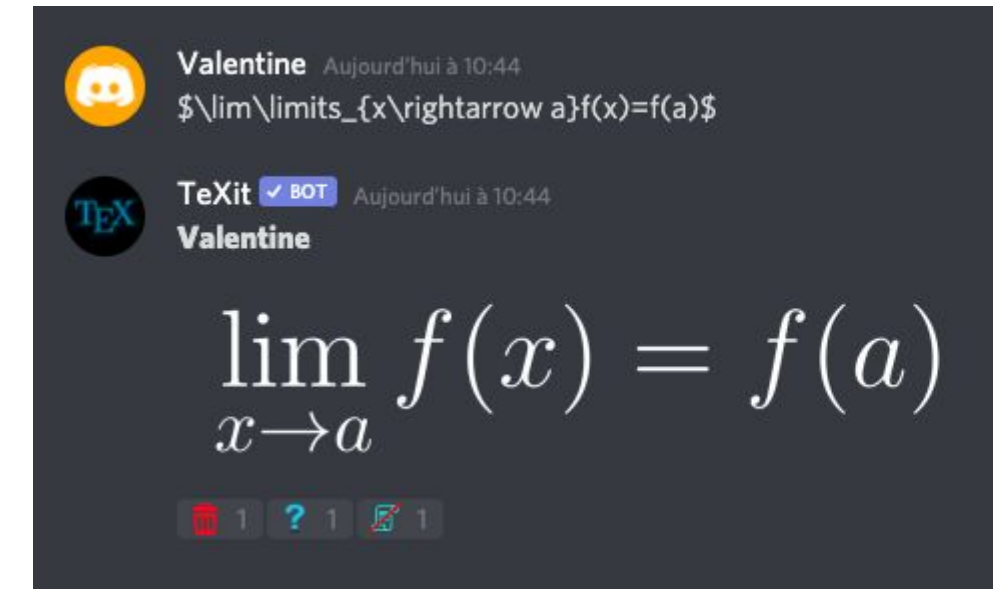